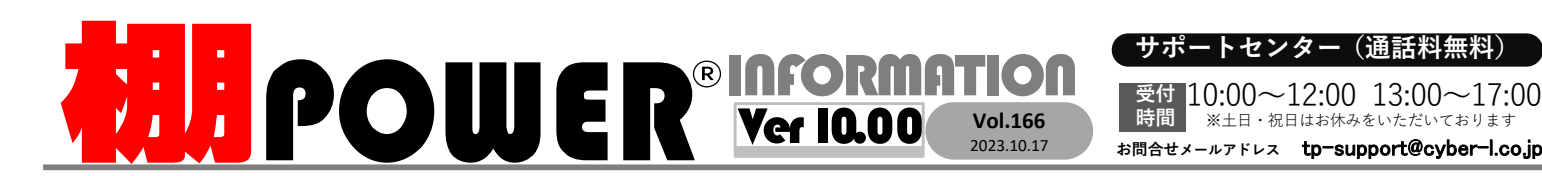

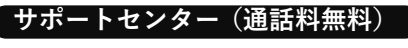

受付 10:00〜12:00 13:00〜17:00<br>時間 <sup>※土日・祝日はお休みをいただいております</sup> ■ ※土日・祝日はお休みをいただいております

サポートセンター (通話料無料)<br>受付 10:00〜12:00\_13:00〜17:00\_\_arw#ービス(クラウド) 金 0.1.2.0\_9.6

0120-963-510<br><sub>≥\*†</sub> ++∡パーリンクス

サイバーリンクス 流通 ポータルサイト

棚割システムほか、食品ス<br>導入事例や業界のトレンド ーパ<br>、IT気 一向け基幹システム、EDI、ネットス<br>5用についてなどブログ形式でお伝: ーパ<br>ミして 一など当社の様々な流通業界向けサ<br>ひます。ぜひご覧ください。 棚割システム(まか、食品スーパー向け基幹システム、EDI、ネットスーパーなど当社の様々な流通業界向けサービスをご紹介しています。<br>導入事例や業界のトレンド、IT活用についてなどブログ形式でお伝えしています。ぜひご覧ください。 **https://cyberlinks-portal.com/**

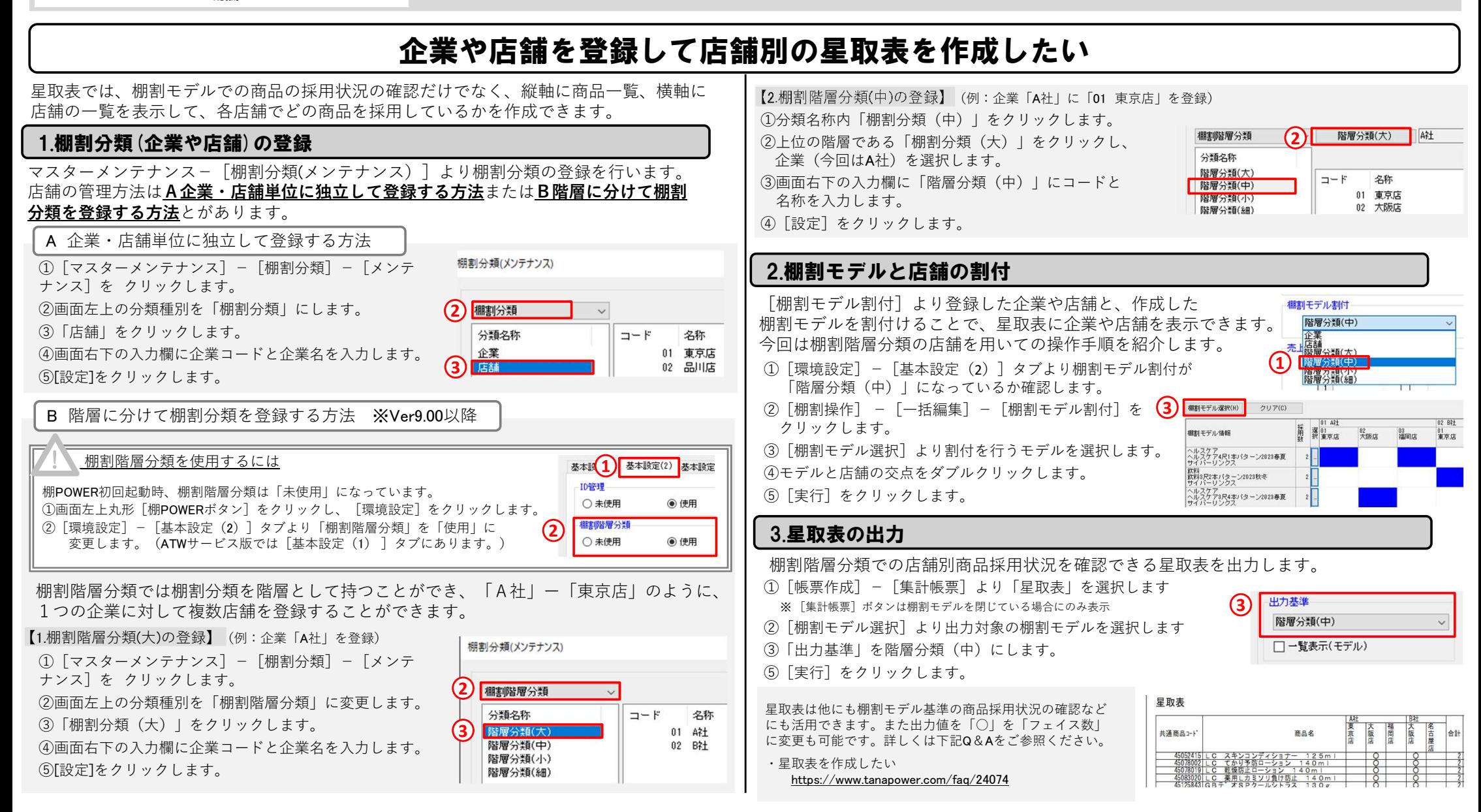

## よくあるご質問コーナー

## ユーザーの皆様よりたくさんのお問合せをサポートセンターにいただいております。このコーナーでは、その中からよくあるご質問を厳選してご紹介します。

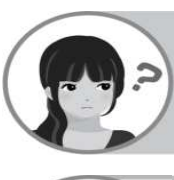

社内の棚POWERを使っている担当者に店舗割付の状態を保持したまま棚割モデルを渡したいです。

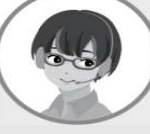

①棚割モデルを外部棚割モデル(TPW形式)でエクスポート② エクスポート側/インポート側で同じ棚割分類(分類コード含む)を利用<br>すろ必要がありますが、割付状況を保持したまま受け渡しけ可能です する必要がありますが、割付状況を保持したまま受け渡しは可能です。

## 操作手順

<sup>1</sup> 棚割モデルを外部棚割モデル**(TPW**形式**)**でエクスポート ①[帳票作成]−[集計帳票]より「星取表」を出力基準 ファイル形式 選択します。酸尿分類(中 ①[データ移行]−[エクスポート]をクリックします。<u>(ን)</u> **● 外部棚割干デル(\*.TPW)** ☑ 一覧表示(モデル) 詳細設定 ②[詳細設定]をクリックします。 ②「エクスポート情報の選択」 では 「棚割モデル情報」を ○ 外部棚割モデル(旧)(\*.MDL) 詳細設定 明細一覧出力 **2**詳細設定(T) 共通設定(U) ③「明細一覧出力」タブにて「棚割モデルリスト」を選択します。○ 棚割互換形式(\*.CSV) 明細一覧出力 有効にします。◯ 棚割配置情報(PTS)Ver1.0(\*.CSV) 山力面 ③「エクスポート条件の選択」 では 「棚割モデルで絞り込む」を □ 欄割モデルリスト ④出力項目を確認し[設定]をクリックします。**3**○ 棚割配置情報(PTS)Ver2.0(\*.CSV) 選択します。○ 棚割配置情報(PTS)Ver3.0(\*.CSV) ⑤星取表を出力[実行]します。④ [棚割モデル選択]より棚割モデルを選択します。<br>⑤ 棚割モデル情報頂目の「詳細設定]をクリックI ○陳列状況 <sup>⑤</sup> 棚割モデル情報項目の[詳細設定]をクリックします。 棚割モデル名称が途中で切れてしまう場合<sup>⑥</sup> ファイル形式「外部棚割モデル(.tpw)」を選択し[設定]します。 帳票作成・詳細設定・「項目名称」にて「棚割モデル情報」へ切り替えます。⑦[実行]をクリックします。その後「棚割モデル名称」の出力桁数を確認し、調整してください。**SERVICES**  $AA$  B  $C$  $n -$ <sup>2</sup> エクスポート側**/**インポート側 両者で同じ棚割分類(分類コード含め)を利用 1 棚割モデルリスト 根料モデル情報 81.88  $\overline{2}$ カテゴリー(2+)<br>カテゴリー(名)<br>棚割モデル名称<br>作成者氏名 3 連番 カテゴリー カテゴリー 棚割分類(メンテナンス) 棚割モデル名称 ①[マスターメンテナンス]−[棚割分類]をクリックします。↑ 1 00000000011 ヘルスケア ヘルスケア3尺4本パタ 30(2) 行正名者氏名<br>8(8) 行法日子プル種別<br>4(4) 藤野中期<br>8(2) 展開時期<br>100) 展開開発<br>8(3) 展開開発<br>8(3) 原開開発<br>15(15) 更新<br>15(1) 更新日 作成日付<br>棚割モデル種別<br>開閉時間 ②割付したい店舗の「分類名称」※上から数えた時の記載位置も含む  $5$ 棚割分類 と「コード」を確認します。分類名称  $\neg - F$ 名称 本来は「ヘルスケア3尺4本パターン2023秋冬」**2**企業 01 東京店 ③エクスポート側/インポート側の棚割分類を統一します。 $(1 - R + 1)$ 02 品川店 赤字部分が切れて記載されている03 新横浜店  $\mathcal{V}\mathcal{B}\mathcal{B}\mathcal{C}\mathcal{B}\left( L\right)$  $BSE(S)$  $4870$  =出力桁数が足りていない同じ棚割分類を登録していない場合棚POWER・店POWER WEBサイトでもよくあるご質問を公開しています。操作中にエラーが出た場合や不明点があればご活用ください。使用する棚割分類を統一する必要があります。統一の方法は棚割分類を手入力で登録して https://www.tanapower.com/user/faq**棚POWER** Q&A いく方法のほかに棚割分類をエクスポートし、統一先の棚POWERでインポートすることで上書き更新も可能です。棚 P O W E R ・店 P O W E R W E B サ イトトップ >> ユ ー ザ ー サ ポ ー ト >> Q & A ( よくあるご 質 問 )

棚POWERをご契約いただいている正規ユーザー様のみ、棚POWER・店POWER WEBサイトにて「棚POWER インフォメーション 」のPDFを閲覧・ダウンロードしていただけます。

ー様のみに、閲覧に必要なユーザーIDとパスワードをお伝えしています。

ユーザーサポートページをご活用ください

ユーザーサポートページには、よくお寄せいただくご質問や操作テキストをご準備しています。サポートセンター営業時間外のタイミ ングや文章や画像で操作手順を確認したい場合などにご活用くださいませ。日に日に秋が深まってまいりましたが、皆様お体にはお気をつけてお過ごしください。

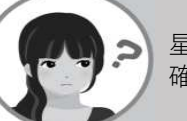

星取表作成時に対象として選択した棚割モデルが、どのモデルだったか確認できるリストを合わせて出力したいです。

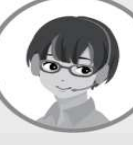

星取表を出力する際に別ページとして「棚割モデルリスト」を出力できます。 棚割モデルのタイトルを「連番」としている場合などに合せて出力すると、棚割モデル情報の確認に活用できます。

> 基準商品情報 (基本情報)

## 操作手順